# vCloud Director Installation and Upgrade Guide

vCloud Director 9.0

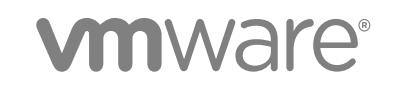

You can find the most up-to-date technical documentation on the VMware website at:

#### <https://docs.vmware.com/>

If you have comments about this documentation, submit your feedback to

[docfeedback@vmware.com](mailto:docfeedback@vmware.com)

**VMware, Inc.** 3401 Hillview Ave. Palo Alto, CA 94304 www.vmware.com

Copyright  $^\circ$  2010-2018 VMware, Inc. All rights reserved. [Copyright and trademark information.](http://pubs.vmware.com/copyright-trademark.html)

## **Contents**

#### [vCloud Director Installation and Upgrade Guide 5](#page-4-0)

#### [Updated Information 6](#page-5-0)

**1** [Overview of vCloud Director Installation, Configuration, and Upgrade 7](#page-6-0) [vCloud Director Architecture 7](#page-6-0) [Configuration Planning 8](#page-7-0) [vCloud Director Hardware and Software Requirements 9](#page-8-0) [Summary of Network Configuration Requirements for vCloud Director 9](#page-8-0) [Installing and Configuring a vCloud Director Database 13](#page-12-0) [Create SSL Certificates 17](#page-16-0) [Install and Configure NSX Manager for a New vCloud Director Installation 24](#page-23-0) [Installing and Configuring a RabbitMQ AMQP Broker 25](#page-24-0) [Download and Install the VMware Public Key 26](#page-25-0)

#### **2** [Creating a vCloud Director Server Group 27](#page-26-0)

[Install and Configure vCloud Director Software on the First Member of a Server Group 28](#page-27-0) [Configure Network and Database Connections 30](#page-29-0) [Configuration Utility Reference 36](#page-35-0) [Protecting and Reusing the Response File 40](#page-39-0) [Install vCloud Director Software on Additional Members of a Server Group 41](#page-40-0) [Install Microsoft Sysprep Files on the Servers 43](#page-42-0) [Start or Stop vCloud Director Services 44](#page-43-0) [Use the Cell Management Tool to Quiesce and Shut Down a Cell 45](#page-44-0) [Uninstall vCloud Director Software 46](#page-45-0)

#### **3** [Upgrading vCloud Director 48](#page-47-0)

[Upgrade vCloud Director Software on All Members of a Server Group 50](#page-49-0) [Upgrade vCloud Director Software on Any Member of a Server Group 53](#page-52-0) [Upgrade the vCloud Director Database 56](#page-55-0) [Upgrade Each NSX Manager That Is Associated with an Attached vCenter Server System 61](#page-60-0) [Upgrade vCenter Server Systems, Hosts, and NSX Edges 62](#page-61-0)

#### **4** [vCloud Director Setup 64](#page-63-0)

[Review the License Agreement 65](#page-64-0) [Enter the License Key 65](#page-64-0) [Create the System Administrator Account 65](#page-64-0) [Specify System Settings 66](#page-65-0)

[Ready to Log In to vCloud Director 66](#page-65-0)

- **5** [Install and Configure Optional Database Software to Store and Retrieve Historic Virtual](#page-66-0) [Machine Performance Metrics 67](#page-66-0)
- **6** [Troubleshooting vCloud Director 69](#page-68-0)

## <span id="page-4-0"></span>vCloud Director Installation and Upgrade Guide

The *vCloud Director Installation and Upgrade Guide*provides information about installing or upgrading VMware vCloud Director software and configuring it to work with VMware vSphere ® .

### Intended Audience

The *vCloud Director Installation and Upgrade Guide* is intended for anyone who wants to install or upgrade VMware vCloud Director software. The information in this book is written for experienced system administrators who are familiar with Linux, Windows, IP networks, and VMware vSphere  $@$  .

## <span id="page-5-0"></span>Updated Information

This *vCloud Director Installation and Upgrade Guide* is updated with each release of the product or when necessary.

This table provides the update history of the *vCloud Director Installation and Upgrade Guide*.

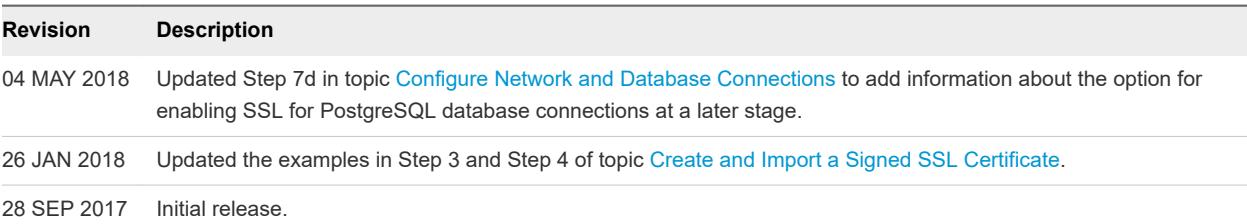

## <span id="page-6-0"></span>Overview of vCloud Director Installation, Configuration, and Upgrade Configuration, and

A VMware vCloud $^\circledR$  combines a vCloud Director server group with the vSphere platform. You create a vCloud Director server group by installing vCloud Director software on one or more servers, connecting the servers to a shared database, and integrating the vCloud Director server group with vSphere.

The initial configuration of vCloud Director, including database and network connection details, is established during installation. When you upgrade an existing installation to a new version of vCloud Director, you update the vCloud Director software and database schema, leaving the existing relationships between servers, the database, and vSphere in place.

This chapter includes the following topics:

- vCloud Director Architecture
- **[Configuration Planning](#page-7-0)**
- **NO VICLOUD DEPETED VICEO VICEO FIGURATE ADDETERATION IN A VICEO FIGURATE IN VICEO FIGURATE**

### vCloud Director Architecture

A vCloud Director server group consists of one or more Linux servers. Each server in the group runs a collection of services called a vCloud Director cell. All cells share a single vCloud Director database, and connect to multiple vCenter Server systems, the ESXi hosts that they manage, and the NSX Managers that provide networking services.

A typical installation creates a vCloud Director server group comprising several servers. You must install vCloud Director software on each server.

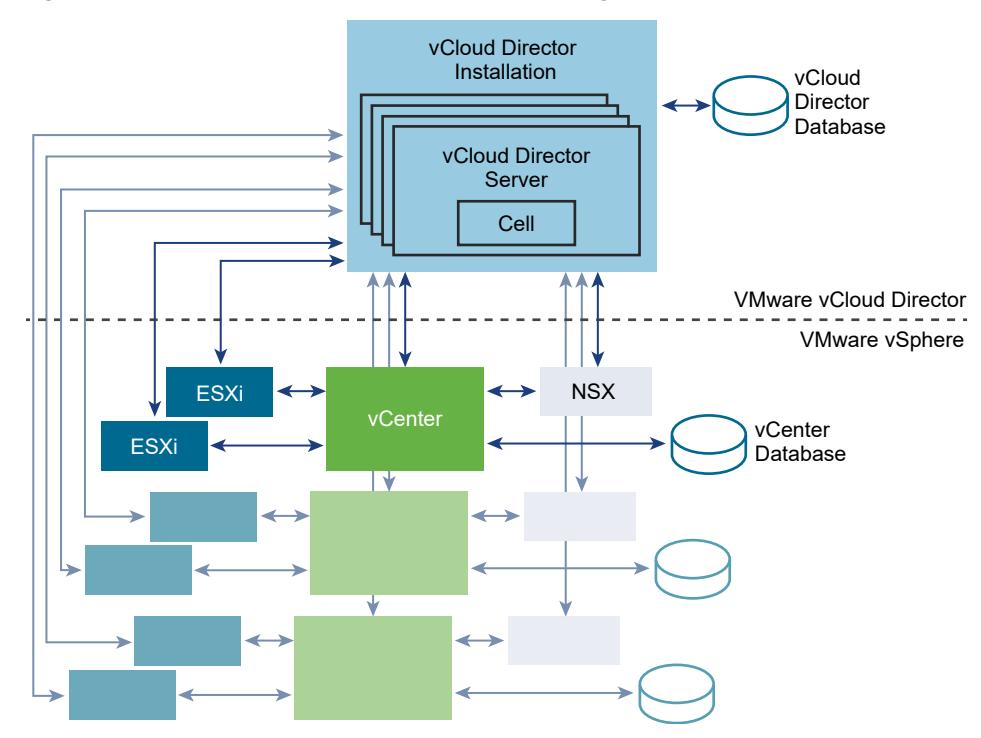

<span id="page-7-0"></span>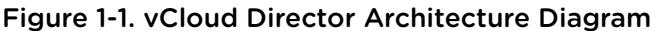

The vCloud Director installation and configuration process creates the cells, connects them to the shared database, and establishes the first connections to a vCenter Server system, that vCenter Server system's associated NSX Manager, and its hosts. A system administrator can then use the vCloud Director Web Console to add vCenter Server systems, the NSX Manager associated with the added vCenter Server system, and the added vCenter Server system's hosts to the vCloud Director server group at any time.

### Configuration Planning

vSphere provides storage, compute, and networking capacity to vCloud Director. Before you begin installation, consider how much vSphere and vCloud Director capacity you need, and plan a configuration that can support it.

Configuration requirements depend on many factors, including the number of organizations in the cloud, the number of users in each organization, and the activity level of those users. The following guidelines can serve as a starting point for most configurations:

- <sup>n</sup> Allocate one vCloud Director server (cell) for each vCenter Server system that you want to make accessible in your cloud.
- Be sure that all vCloud Director servers meet at least the minimum requirements for memory and storage detailed in [vCloud Director Hardware and Software Requirements](#page-8-0).
- <sup>n</sup> Configure the vCloud Director database as described in [Installing and Configuring a vCloud Director](#page-12-0) [Database.](#page-12-0)

### <span id="page-8-0"></span>vCloud Director Hardware and Software Requirements

Each server in a vCloud Director server group must meet certain hardware and software requirements. In addition, a supported database must be accessible to all members of the group. Each server group requires access to a vCenter server, NSX Manager, and one or more ESXi hosts.

### Compatibility With Other VMware Products

For the most recent information about compatibility between vCloud Director and other VMware products, see the *VMware Product Interoperability Matrixes* at [http://partnerweb.vmware.com/comp\\_guide/sim/](http://partnerweb.vmware.com/comp_guide/sim/interop_matrix.php) [interop\\_matrix.php.](http://partnerweb.vmware.com/comp_guide/sim/interop_matrix.php)

### vSphere Configuration Requirements

VMware vSphere ® servers and ESXi hosts intended for use with vCloud Director must meet specific configuration requirements.

- <sup>n</sup> vCenter networks intended for use as vCloud Director external networks or network pools must be available to all hosts in any cluster intended for vCloud Director to use. Making these networks available to all hosts in a datacenter simplifies the task of adding new vCenter servers to vCloud Director.
- **Now Symbere Distributed Switches are required for isolated networks and network pools.**
- vCenter clusters used with vCloud Director must specify a vSphere DRS automation level of **Fully Automated**. Storage DRS, if enabled, can be configured with any automation level.
- **n** vCenter servers must trust their hosts. All hosts in all clusters managed by vCloud Director must be configured to require verified host certificates. In particular, you must determine, compare, and select matching thumbprints for all hosts. See Configure SSL Settings in the *vCenter Server and Host Management* documentation.

### vSphere Licensing Requirements

The vCloud Director Service Provider Bundle includes the necessary vSphere licenses.

### Supported Platforms, Databases, and Browsers

See the *vCloud Director Release Notes* for information about the server platforms, browsers, LDAP servers, and databases supported by this release of vCloud Director.

### Summary of Network Configuration Requirements for vCloud Director

Secure, reliable operation of vCloud Director depends on a secure, reliable network that supports forward and reverse lookup of hostnames, a network time service, and other services. Your network must meet these requirements before you begin installing vCloud Director.

The network that connects vCloud Director servers, the database server, vCenter servers, and the associated vCloud Networking and Security or NSX for vSphere components, must meet several requirements:

![](_page_9_Picture_137.jpeg)

<span id="page-10-0"></span>server storage. See<http://kb.vmware.com/kb/2086127> for details. Each member of the server group must mount this volume at the same mountpoint, typically /opt/vmware/vcloud-director/data/transfer. Space on this volume is consumed in two ways:

- Transfers (uploads and downloads) occupy this storage for as long as the transfer is in progress, and are removed when the transfer is complete. Transfers that make no progress for 60 minutes are marked as expired and cleaned up by the system. Because transferred images can be large, it is a good practice to allocate at least several hundred gigabytes for this use.
- Catalog items in catalogs that are published externally and enable caching of published content occupy this storage for as long as they exist. (Items from catalogs that are published externally but do not enable caching do not occupy this storage.) If you enable organizations in your cloud to create catalogs that are published externally, it is safe to assume that hundreds or even thousands of catalog items will need space on this volume, and that each catalog item will be the size of a virtual machine in compressed OVF form.

**Note** If possible, the volume you use for transfer server storage should be one whose capacity can be easily expanded.

#### Network Security Requirements

Secure operation of vCloud Director requires a secure network environment. Configure and test this network environment before you begin installing vCloud Director

Connect all vCloud Director servers to a network that is secured and monitored. vCloud Director network connections have several additional requirements:

Do not connect vCloud Director directly to the public Internet. Always protect vCloud Director network connections with a firewall. Only port 443 (HTTPS) must be open to incoming connections. Ports 22 (SSH) and 80 (HTTP) can also be opened for incoming connections if needed. In addition, the cellmanagement-tool requires access to the cell's loopback address. All other incoming traffic from a public network, including requests to JMX (port 8999) must be rejected by the firewall.

![](_page_10_Picture_168.jpeg)

![](_page_10_Picture_169.jpeg)

<sup>n</sup> Do not connect the ports used for outgoing connections to the public network.

![](_page_11_Picture_198.jpeg)

Table 1-2. Ports That Must Allow Outgoing Packets From vCloud Director Hosts

- <sup>n</sup> Route traffic between vCloud Director servers and the following servers over a dedicated private network.
	- **n** vCloud Director database server
	- RabbitMQ
	- **n** Cassandra
- <sup>n</sup> If possible, route traffic between vCloud Director servers, vSphere, and NSX over a dedicated private network.
- <sup>n</sup> Virtual switches and distributed virtual switches that support provider networks must be isolated from each other. They cannot share the same layer 2 physical network segment.

### <span id="page-12-0"></span>Installing and Configuring a vCloud Director Database

vCloud Director cells use a database to store shared information. This database must exist before you can complete installation and configuration of vCloud Director software.

**Note** Regardless of the database software you choose, you must create a separate, dedicated database schema for vCloud Director to use. vCloud Director cannot share a database schema with any other VMware product.

#### Configure an Oracle Database

Oracle databases have specific configuration requirements when you use them with vCloud Director. Install and configure a database instance and create the vCloud Director database user account before you install vCloud Director.

#### Procedure

**1** Configure the database server.

A database server configured with 16GB of memory, 100GB storage, and 4 CPUs should be adequate for most vCloud Director server groups.

**2** Create the database instance.

Use a command of the following form to create a single CLOUD\_DATA tablespace:

Create Tablespace CLOUD\_DATA datafile '\$ORACLE\_HOME/oradata/cloud\_data01.dbf' size 1500M autoextend on;

**3** Create the vCloud Director database user account.

The following command creates database user name vcloud with password vcloudpass.

Create user \$vcloud identified by \$vcloudpass default tablespace CLOUD\_DATA;

**Note** When you create the vCloud Director database user account, you must specify CLOUD\_DATA as the default tablespace.

**4** Configure database connection, process, and transaction parameters.

The database must be configured to allow at least 75 connections per vCloud Director cell plus about 50 for Oracle's own use. You can obtain values for other configuration parameters based on the number of connections, where *C* represents the number of cells in your vCloud Director cluster.

![](_page_12_Picture_153.jpeg)

![](_page_13_Picture_177.jpeg)

**5** Create the vCloud Director database user account.

Do not use the Oracle system account as the vCloud Director database user account. You must create a dedicated user account for this purpose. Grant the following system privileges to the account:

- **CONNECT**
- **RESOURCE**
- <sup>n</sup> CREATE TRIGGER
- CREATE TYPE
- **CREATE VIEW**
- **CREATE MATERIALIZED VIEW**
- **CREATE PROCEDURE**
- **n** CREATE SEQUENCE
- **6** Note the database service name so you can use it when you configure network and database connections.

To find the database service name, open the file \$ORACLE\_HOME/network/admin/tnsnames.ora on the database server and look for an entry of the following form:

(SERVICE\_NAME = orcl.example.com)

#### Configure a Microsoft SQL Server Database

SQL Server databases have specific configuration requirements when you use them with vCloud Director. Install and configure a database instance, and create the vCloud Director database user account before you install vCloud Director.

vCloud Director database performance is an important factor in overall vCloud Director performance and scalability. vCloud Director uses the SQL Server tmpdb file when storing large result sets, sorting data, and managing data that is being concurrently read and modified. This file can grow significantly when vCloud Director is experiencing heavy concurrent load. It is a good practice to create the tmpdb file on a dedicated volume that has fast read and write performance. For more information about the tmpdb file and SQL Server performance, see [http://msdn.microsoft.com/en-us/library/ms175527.aspx.](http://msdn.microsoft.com/en-us/library/ms175527.aspx)

#### **Prerequisites**

You must be familiar with Microsoft SQL Server commands, scripting, and operation.

- <span id="page-14-0"></span>■ To configure Microsoft SQL Server, log on to the SQL Server host computer using administrator credentials. You can configure SQL server to run with the LOCAL\_SYSTEM identity, or any identity with the privilege to run a Windows service.
- See VMware Knowledge Base article<https://kb.vmware.com/kb/2148767> for information about using Microsoft SQL Server Always On Availability Groups with the vCloud Director database.

#### Procedure

**1** Configure the database server.

A database server configured with 16GB of memory, 100GB storage, and 4 CPUs should be adequate for most vCloud Director server groups.

**2** Specify Mixed Mode authentication during SQL Server setup.

Windows Authentication is not supported when using SQL Server with vCloud Director.

**3** Create the database instance.

The following script creates the database and log files, specifying the proper collation sequence.

```
USE [master]
GO
CREATE DATABASE [vcloud] ON PRIMARY
(NAME = N'vcloud', FILENAME = N'C:\v{cloud.mdf', SIZE = 100MB, FILEGROWTH = 10%)}LOG ON
(NAME = N'vcdb\_log', FILENAME = N'C:\vcloud.ldf', SIZE = 1MB, FILEGROWTH = 10%)
COLLATE Latin1_General_CS_AS
GO
```
The values shown for SIZE are suggestions. You might need to use larger values.

**4** Set the transaction isolation level.

The following script sets the database isolation level to READ\_COMMITTED\_SNAPSHOT.

```
USE [vcloud]
GO
ALTER DATABASE [vcloud] SET SINGLE_USER WITH ROLLBACK IMMEDIATE;
ALTER DATABASE [vcloud] SET ALLOW_SNAPSHOT_ISOLATION ON;
ALTER DATABASE [vcloud] SET READ_COMMITTED_SNAPSHOT ON WITH NO_WAIT;
ALTER DATABASE [vcloud] SET MULTI_USER;
GO
```
For more about transaction isolation, see [http://msdn.microsoft.com/en-us/library/ms173763.aspx.](http://msdn.microsoft.com/en-us/library/ms173763.aspx)

**5** Create the vCloud Director database user account.

The following script creates database user name vcloud with password vcloudpass.

```
USE [vcloud]
GO
CREATE LOGIN [vcloud] WITH PASSWORD = 'vcloudpass', DEFAULT_DATABASE =[vcloud],
```

```
 DEFAULT_LANGUAGE =[us_english], CHECK_POLICY=OFF
GO
CREATE USER [vcloud] for LOGIN [vcloud]
GO
```
**6** Assign permissions to the vCloud Director database user account.

The following script assigns the db\_owner role to the database user created in [Step 5](#page-14-0).

```
USE [vcloud]
GO
sp_addrolemember [db_owner], [vcloud]
GO
```
#### Configure a PostgreSQL Database

PostgreSQL databases have specific configuration requirements when you use them with vCloud Director. Install and configure a database instance and create the vCloud Director database user account before you install vCloud Director.

#### Prerequisites

You must be familiar with PostgreSQL commands, scripting, and operation.

#### Procedure

**1** Configure the database server.

A database server configured with 16GB of memory, 100GB storage, and 4 CPUs should be adequate for most vCloud Director server groups.

- **2** Install a supported distribution of PostgreSQL on the database server.
- **3** Create the database instance and give it an owner.

Use a command like this one to specify a database user named vcloud as the database owner.

create database vcloud owner vcloud;

**4** Assign a database password to the database owner account.

The following command assigns the password vcloudpass to database owner vcloud.

alter user vcloud password 'vcloudpass';

**5** Enable the database owner to log in to the database.

The following command assigns the login option to database owner vcloud.

alter role vcloud with login;

#### What to do next

For additional configuration suggestions, see VMware Knowledge Base article [https://kb.vmware.com/kb/](https://kb.vmware.com/kb/2151464) [2151464.](https://kb.vmware.com/kb/2151464)

### <span id="page-16-0"></span>Create SSL Certificates

vCloud Director uses SSL to secure communications between clients and servers. Before you install and configure a vCloud Director server group, you must create two certificates for each member of the group and import the certificates into host keystores.

Each vCloud Director server must support two different SSL endpoints. These endpoints can be separate IP address, or a single IP address with two different ports. Each endpoint requires its own SSL certificate. Certificates for both endpoints must include an X.500 distinguished name. Many certificate authorities recommend including an X.509 Subject Alternative Name extension in certificates they grant. vCloud Director does not require certificates to include a Subject Alternative Name.

#### Procedure

**1** List the IP addresses for this server.

Use a command like ifconfig to discover this server's IP addresses.

**2** For each IP address, run the following command to retrieve the fully qualified domain name to which the IP address is bound.

#### nslookup ip-address

**3** Make a note of each IP address, the fully qualified domain name associated with it, and whether vCloud Director should use the address for the HTTP service or the console proxy service.

You need the fully qualified domain names when you create the certificates, and the IP addresses when you configure network and database connections. If the IP address can be reached by other fully qualified domain names, make a note of those too, since you will need to supply them if you want the certificate to include a Subject Alternative Name.

**4** Create the certificates.

You can use certificates signed by a trusted certification authority, or self-signed certificates.

**Note** Signed certificates provide the highest level of trust.

#### Create and Import a Signed SSL Certificate

Signed certificates provide the highest level of trust for SSL communications.

Each vCloud Director server requires two SSL certificates, one for the HTTP service and one for the console proxy service, in a Java keystore file. You can use certificates signed by a trusted certification authority, or self-signed certificates. Signed certificates provide the highest level of trust.

**Important** These examples specify a 2,048-bit key size, but you should evaluate your installation's security requirements before choosing an appropriate key size. Key sizes less than 1,024 bits are no longer supported per NIST Special Publication 800-131A.

To create and import self-signed certificates, see [Create a Self-Signed SSL Certificate.](#page-20-0)

#### <span id="page-17-0"></span>Prerequisites

- Generate a list of fully-qualified domain names and their associated IP addresses on this server.
- <sup>n</sup> Choose an address to use for the HTTP service and an address to use for the console proxy service. See [Create SSL Certificates](#page-16-0).
- Verify that you have access to a computer that has a Java version 7 runtime environment, so that you can use the keytool command to create the certificate. The vCloud Director installer places a copy of keytool in /opt/vmware/vcloud-director/jre/bin/keytool, but you can perform this procedure on any computer that has a Java version 7 runtime environment installed. Certificates created with a keytool from any other source are not supported for use with vCloud Director. Creating and importing the certificates before you install and configure vCloud Director software simplifies the installation and configuration process. These command-line examples assume that keytool is in the user's path. The keystore password is represented in these examples as *passwd*.
- <sup>n</sup> Certificates for both endpoints must include an X.500 distinguished name. Many certificate authorities recommend including an X.509 Subject Alternative Name extension in certificates they grant. vCloud Director does not require certificates to include a Subject Alternative Name. Familiarize yourself with the keytool command, including its -dname and -ext options.
- Gather the information required for the argument to the keytool -dname option.

![](_page_17_Picture_236.jpeg)

#### Table 1-3. Information required by keytool -dname option

#### Procedure

**1** Create an untrusted certificate for the HTTP service.

This example command creates an untrusted certificate in a keystore file named certificates.ks. The keytool options have been placed on separate lines for clarity. The X.500 distinguished name information supplied in the argument to the -dname option uses the values shown in the

Prerequisites. The DNS and IP values shown in the argument to the -ext option are typical. Be sure to include all the DNS names at which this endpoint can be reached, including the one you specified for the commonName (CN) value in the -dname option argument . You can also include IP addresses, as shown here.

```
keytool 
   -keystore certificates.ks
   -alias http 
  -storepass passwd
   -keypass passwd
   -storetype JCEKS
   -genkeypair
   -keyalg RSA
    -keysize 2048
   -validity 365 
   -dname "CN=vcd1.example.com, OU=Engineering, O=Example Corp, L=Palo Alto, S=California, C=US" 
   -ext "san=dns:vcd1.example.com,dns:vcd1,ip:10.100.101.9"
```
**Important** The keystore file and the directory in which it is stored must be readable by the user vcloud. vcloud. The vCloud Director installer creates this user and group.

**2** Create an untrusted certificate for the console proxy service.

This command adds an untrusted certificate to the keystore file created in [Step 1](#page-17-0). The keytool options have been placed on separate lines for clarity. The X.500 distinguished name information supplied in the argument to the -dname option uses the values shown in the Prerequisites. The DNS and IP values shown in the argument to the -ext option are typical. Be sure to include all the DNS names at which this endpoint can be reached, including the one you specified for the commonName (CN) value in the -dname option argument . You can also include IP addresses, as shown here.

```
keytool 
    -keystore certificates.ks
    -alias consoleproxy 
   -storepass passwd
   -keypass passwd
    -storetype JCEKS
    -genkeypair
    -keyalg RSA
    -keysize 2048
    -validity 365 
    -dname "CN=vcd2.example.com, OU=Engineering, O=Example Corp, L=Palo Alto, S=California, C=US" 
    -ext "san=dns:vcd1.example.com,dns:vcd1,ip:10.100.101.9"
```
**3** Create a certificate signing request for the HTTP service.

This command creates a certificate signing request in the file http.csr.

```
keytool -keystore certificates.ks -storetype JCEKS -storepass passwd \
-certreq -alias http -file http.csr -ext "san=dns:vcd2.example.com,dns:vcd2,ip:10.100.101.10"
```
**4** Create a certificate signing request for the console proxy service.

This command creates a certificate signing request in the file consoleproxy.csr.

```
keytool -keystore certificates.ks -storetype JCEKS -storepass passwd \
-certreq -alias consoleproxy -file consoleproxy.csr -ext 
"san=dns:vcd2.example.com,dns:vcd2,ip:10.100.101.10"
```
**5** Send the certificate signing requests to your Certificate Authority.

If your certification authority requires you to specify a Web server type, use Jakarta Tomcat.

- **6** When you receive the signed certificates, import them into the keystore file.
	- Import the Certificate Authority's root certificate into the keystore file.

This command imports the root certificate from the root.cer file to the certificates.ks keystore file.

keytool -storetype JCEKS -storepass passwd -keystore certificates.ks -import -alias root file root.cer

b (Optional) If you received intermediate certificates, import them into the keystore file.

This command imports intermediate certificates from the intermediate.cer file to the certificates.ks keystore file.

keytool -storetype JCEKS -storepass passwd -keystore certificates.ks -import -alias intermediate -file intermediate.cer

c Import the certificate for the HTTP service.

This command imports the certificate from the http.cer file to the certificates.ks keystore file.

keytool -storetype JCEKS -storepass passwd -keystore certificates.ks -import -alias http file http.cer

d Import the certificate for the console proxy service.

This command imports the certificate from the consoleproxy.cer file to the certificates.ks keystore file.

keytool -storetype JCEKS -storepass passwd -keystore certificates.ks -import -alias consoleproxy -file consoleproxy.cer

**7** To verify that all the certificates are imported, list the contents of the keystore file.

keytool -storetype JCEKS -storepass passwd -keystore certificates.ks -list

**8** Repeat this procedure on all vCloud Director servers in the server group.

#### <span id="page-20-0"></span>What to do next

If you created the certificates.ks keystore file on a computer other than the server on which you generated the list of fully qualified domain names and their associated IP addresses, copy the keystore file to that server now. You will need the keystore path name when you run the configuration script. See [Configure Network and Database Connections](#page-29-0).

#### Create a Self-Signed SSL Certificate

Self-signed certificates can provide a convenient way to configure SSL for vCloud Director in environments where trust concerns are minimal.

You can generate self-signed certificates for the cell manually using this procedure, or you can use the generate-certs command of the cell management tool to generate new self-signed SSL certificates for the cell, as shown in [Using the Cell Management Tool to Create Self-Signed Certificates.](#page-22-0) For more information, see "Generating Self-Signed SSL Certificates" in the *vCloud Director Administrator's Guide*.

Each vCloud Director server requires two SSL certificates, one for the HTTP service and one for the console proxy service, in a Java keystore file. You can use certificates signed by a trusted certification authority, or self-signed certificates. Signed certificates provide the highest level of trust.

**Important** These examples specify a 2,048-bit key size, but you should evaluate your installation's security requirements before choosing an appropriate key size. Key sizes less than 1,024 bits are no longer supported per NIST Special Publication 800-131A.

To create and import signed certificates, see [Create and Import a Signed SSL Certificate.](#page-16-0)

#### Prerequisites

You can generate self-signed certificates for the cell manually using this procedure, or you can use the generate-certs command of the cell management tool to generate new self-signed SSL certificates for the cell. For more information, see "Generating Self-Signed SSL Certificates" in the *vCloud Director Administrator's Guide*.

- Generate a list of fully-qualified domain names and their associated IP addresses on this server.
- <sup>n</sup> Choose an address to use for the HTTP service and an address to use for the console proxy service. See [Create SSL Certificates](#page-16-0).
- Verify that you have access to a computer that has a Java version 7 runtime environment, so that you can use the keytool command to create the certificate. The vCloud Director installer places a copy of keytool in /opt/vmware/vcloud-director/jre/bin/keytool, but you can perform this procedure on any computer that has a Java version 7 runtime environment installed. Certificates created with a keytool from any other source are not supported for use with vCloud Director. Creating and importing the certificates before you install and configure vCloud Director software simplifies the installation and configuration process. These command-line examples assume that keytool is in the user's path. The keystore password is represented in these examples as *passwd*.
- Certificates for both endpoints must include an X.500 distinguished name. Many certificate authorities recommend including an X.509 Subject Alternative Name extension in certificates they grant. vCloud Director does not require certificates to include a Subject Alternative Name. Familiarize yourself with the keytool command, including its -dname and -ext options.
- Gather the information required for the argument to the keytool -dname option.

![](_page_21_Picture_225.jpeg)

![](_page_21_Picture_226.jpeg)

#### Procedure

**1** Create an untrusted certificate for the HTTP service.

This example command creates an untrusted certificate in a keystore file named certificates.ks. The keytool options have been placed on separate lines for clarity. The X.500 distinguished name information supplied in the argument to the -dname option uses the values shown in the Prerequisites. The DNS and IP values shown in the argument to the -ext option are typical. Be sure to include all the DNS names at which this endpoint can be reached, including the one you specified for the commonName (CN) value in the -dname option argument . You can also include IP addresses, as shown here.

```
keytool 
   -keystore certificates.ks
    -alias http 
   -storepass passwd
   -keypass passwd
    -storetype JCEKS
    -genkeypair
   -keyalg RSA
```
<span id="page-22-0"></span> -keysize 2048 -validity 365 -dname "CN=vcd1.example.com, OU=Engineering, O=Example Corp, L=Palo Alto, S=California, C=US" -ext "san=dns:vcd1.example.com,dns:vcd1,ip:10.100.101.9"

**Important** The keystore file and the directory in which it is stored must be readable by the user vcloud.vcloud. The vCloud Director installer creates this user and group.

**2** Create an untrusted certificate for the console proxy service.

This command adds an untrusted certificate to the keystore file created in  $\#$ unique  $16/$ unique 16 Connect 42 d7e250. The keytool options have been placed on separate lines for clarity. The X.500 distinguished name information supplied in the argument to the -dname option uses the values shown in the Prerequisites. The DNS and IP values shown in the argument to the -ext option are typical. Be sure to include all the DNS names at which this endpoint can be reached, including the one you specified for the commonName (CN) value in the -dname option argument . You can also include IP addresses, as shown here.

keytool

```
 -keystore certificates.ks
 -alias consoleproxy 
-storepass passwd
-keypass passwd
 -storetype JCEKS
 -genkeypair
 -keyalg RSA
 -keysize 2048
 -validity 365 
 -dname "CN=vcd2.example.com, OU=Engineering, O=Example Corp, L=Palo Alto, S=California, C=US" 
 -ext "san=dns:vcd1.example.com,dns:vcd1,ip:10.100.101.9"
```
**3** To verify that all the certificates are imported, list the contents of the keystore file.

```
keytool -storetype JCEKS -storepass passwd -keystore certificates.ks -list
```
**4** Repeat this procedure on all vCloud Director servers in the server group.

#### Example: Using the Cell Management Tool to Create Self-Signed Certificates

The cell-management-tool utility is installed on the cell before the configuration agent runs. After you have run the installation file as shown in [Install and Configure vCloud Director Software on the First](#page-27-0) [Member of a Server Group,](#page-27-0) you can use the cell-management-tool to create self-signed certificates before you configure the system's network and database connections.

<span id="page-23-0"></span>The command shown in this example creates or updates a keystore at /tmp/cell.ks that has the password kspw. Certificates are created using the command's default values. The issuer name is set to CN=Unknown. The certificate uses the default 2048-bit key length and expires one year after creation.

[root@cell1 /opt/vmware/vcloud-director/ bin]# ./cell-management-tool generate-certs -j -p -o /tmp/cell.ks -w kspw New keystore created and written to /tmp/cell.ks.

**Important** The keystore file and the directory in which it is stored must be readable by the user vcloud.vcloud. The vCloud Director installer creates this user and group.

#### What to do next

If you created the certificates.ks keystore file on a computer other than the server on which you generated the list of fully qualified domain names and their associated IP addresses, copy the keystore file to that server now. You will need the keystore path name when you run the configuration script. See [Configure Network and Database Connections](#page-29-0).

### Install and Configure NSX Manager for a New vCloud Director Installation

vCloud Director requires NSX Manager to provide network services to the cloud. Before you perform a new installation of vCloud Director, you must install and configure NSX Manager and associate a unique instance of NSX Manager with each vCenter Server that you plan to include in your vCloud Director installation.

NSX Manager is included in the VMware NSX for vSphere download. For the most recent information about compatibility between vCloud Director and other VMware products, see the *VMware Product Interoperability Matrixes* at [http://partnerweb.vmware.com/comp\\_guide/sim/interop\\_matrix.php.](http://partnerweb.vmware.com/comp_guide/sim/interop_matrix.php) For information about the network requirements, see [vCloud Director Hardware and Software Requirements](#page-8-0).

**Important** This procedure applies only when you are performing a new installation of vCloud Director. If you are upgrading an existing installation of vCloud Director, see [Chapter 3 Upgrading vCloud Director](#page-47-0).

#### Prerequisites

- Verify that each of your vCenter Server systems meets the prerequisites for installing NSX Manager.
- <sup>n</sup> Perform the installation task for the NSX Manager virtual appliance described in the *NSX Installation and Upgrade Guide*.

#### Procedure

- **1** Log in to the NSX Manager virtual appliance that you installed and confirm the settings that you specified during installation.
- **2** Associate the NSX Manager virtual appliance that you installed with the vCenter Server system that you plan to add to vCloud Director in your planned vCloud Director installation.

<span id="page-24-0"></span>**3** Configure VXLAN support in the associated NSX Manager.

vCloud Director creates VXLAN network pools to provide network resources to Provider VDCs. If VXLAN support is not configured in the associated NSX Manager, Provider VDCs show a network pool error, and you must create a different type of network pool and associate it with the Provider VDC. For details about configuring VXLAN support, see the *NSX Administration Guide*.

**4** (Optional) If you want Edge Gateways in the system to provide distributed routing, set up an NSX controller cluster.

See the *NSX Administration Guide*.

### Installing and Configuring a RabbitMQ AMQP Broker

AMQP, the Advanced Message Queuing Protocol, is an open standard for message queuing that supports flexible messaging for enterprise systems. vCloud Director uses the RabbitMQ AMQP broker to provide the message bus used by extension services, object extensions, and notifications.

#### Procedure

**1** Download the RabbitMQ Server from <https://www.rabbitmq.com/download.html>.

See the *vCloud Director Release Notes* for the list of supported RabbitMQ releases.

**2** Follow the RabbitMQ installation instructions to install RabbitMQ on any convenient host.

The RabbitMQ server host must be reachable on the network by each vCloud Director cell.

- **3** During the RabbitMQ installation, make a note of the values that you will need to supply when configuring vCloud Director to work with this RabbitMQ installation.
	- The fully-qualified domain name of the RabbitMQ server host, for example amqp.example.com.
	- A username and password that are valid for authenticating with RabbitMQ.
	- The port at which the broker listens for messages. The default is 5672.
	- $\blacksquare$  The RabbitMQ virtual host. The default is "/".

#### What to do next

By default, the vCloud Director AMQP service sends unencrypted messages. If you configure it to encrypt these messages using SSL, it verifies the broker's certificate by using the default JCEKS trust store of the Java runtime environment on the vCloud Director cell, typically located in the cell's \$VCLOUD\_HOME/jre/lib/security/cacerts directory.

To use SSL with the vCloud Director AMQP service, select **Use SSL** on the **AMQP Broker Settings** section of the **Extensibility** page of the vCloud Director Web console, and provide either of the following:

- <sup>n</sup> an SSL certificate pathname
- a JCEKS trust store pathname and password

If you do not need to validate the AMQP broker's certificate, you can select **Accept all certificates**.

### <span id="page-25-0"></span>Download and Install the VMware Public Key

The installation file is digitally signed. To verify the signature, you must download and install the VMware public key.

You can use the Linux rpm tool and the VMware public key to verify the digital signature of the vCloud Director installation file, or any other signed downloaded file from vmware.com. If you install the public key on the computer where you plan to install vCloud Director, the verification happens as part of the installation or upgrade. You can also manually verify the signature before you begin the installation or upgrade procedure, then use the verified file for all installations or upgrades.

**Note** The download site also publishes a checksum value for the download. The checksum is published in two common forms. Verifying the checksum verifies that the file contents that you downloaded are the same as the contents that were posted. It does not verify the digital signature.

#### Procedure

- **1** Create a directory to store the VMware Packaging Public Keys.
- **2** Use a Web browser to download all of the VMware Public Packaging Public Keys from the [http://](http://packages.vmware.com/tools/keys) [packages.vmware.com/tools/keys](http://packages.vmware.com/tools/keys) directory.
- **3** Save the key files to the directory that you created.
- **4** For each key that you download, run the following command to import the key.

# rpm --import /key\_path/key\_name

*key\_path* is the directory in which you saved the keys.

*key\_name* is the filename of a key.

# <span id="page-26-0"></span>Creating a vCloud Director **Creating a vCloud Director**<br>Server Group

A vCloud Director server group consists of one or more vCloud Director servers that share a common database and other configuration details. To create a server group, you install and configure vCloud Director software on the first member of the group. Installation and configuration of the first group member creates a response file that you use to configure additional members of the group.

### Prerequisites for Creating a vCloud Director Server Group

**Important** This procedure is for new installations only. If you are upgrading an existing vCloud Director installation, see [Chapter 3 Upgrading vCloud Director](#page-47-0)

Before you begin installing and configuring vCloud Director, complete all of the following tasks.

- 1 Verify that a supported vCenter Server system is running and properly configured for use with vCloud Director. For supported versions and configuration requirements, see [Compatibility With Other](#page-8-0) [VMware Products.](#page-8-0)
- 2 Verify that a supported version of NSX Manager is running, associated with the vCenter Server system, and properly configured for use with vCloud Director. For supported NSX versions, see the *VMware Product Interoperability Matrixes* at [http://partnerweb.vmware.com/comp\\_guide/sim/](http://partnerweb.vmware.com/comp_guide/sim/interop_matrix.php) [interop\\_matrix.php.](http://partnerweb.vmware.com/comp_guide/sim/interop_matrix.php) For NSX installation and configuration details, see [Install and Configure NSX](#page-23-0) [Manager for a New vCloud Director Installation](#page-23-0).
- 3 Verify that you have at least one server platform that is supported for running the vCloud Director software and that server platform is configured with an appropriate amount of memory and storage. For supported platforms and configuration requirements, see the *vCloud Director Release Notes* .
	- **Each member of a server group must support two different SSL endpoints. One endpoint is for** the HTTP service. The other is for the console proxy service. These endpoints can be separate IP addresses, or a single IP address with two different ports.
	- **Each server must have an SSL certificate for each endpoint. All directories in the pathname to the** SSL certificates must be readable by any user. See [Create SSL Certificates](#page-16-0).
	- <sup>n</sup> For the transfer service, each server must mount an NFS or other shared storage volume at /opt/vmware/vcloud-director/data/transfer. This volume must be accessible to all members of the server group. See [Summary of Network Configuration Requirements for vCloud](#page-8-0) [Director](#page-8-0).
- <span id="page-27-0"></span>■ Each server should have access to a Microsoft Sysprep deployment package. See [Install](#page-42-0) [Microsoft Sysprep Files on the Servers.](#page-42-0)
- 4 Verify that you have created a vCloud Director database and that it is accessible to all servers in the group. For a list of supported database software, see the *vCloud Director Release Notes*.
	- <sup>n</sup> Verify that you have created a database account for the vCloud Director database user and that the account has all required database privileges. See [Installing and Configuring a vCloud Director](#page-12-0) [Database.](#page-12-0)
	- <sup>n</sup> Verify that the database service starts when the database server is rebooted.
- 5 Verify that all vCloud Director servers, the database server, all vCenter Server systems, and those vCenter Server systems' associated NSX Manager components can resolve each other's names as described in [Summary of Network Configuration Requirements for vCloud Director](#page-8-0).
- 6 Verify that all vCloud Director servers and the database server are synchronized to a network time server with the tolerances noted in [Summary of Network Configuration Requirements for vCloud](#page-8-0) [Director](#page-8-0).
- 7 If you plan to import users or groups from an LDAP service, verify that the service is accessible to each vCloud Director server.
- 8 Open firewall ports as shown in [Network Security Requirements](#page-10-0). Port 443 must be open between vCloud Director and vCenter Server systems.

This chapter includes the following topics:

- n Install and Configure vCloud Director Software on the First Member of a Server Group
- [Configure Network and Database Connections](#page-29-0)
- **n [Install vCloud Director Software on Additional Members of a Server Group](#page-40-0)**
- **n [Install Microsoft Sysprep Files on the Servers](#page-42-0)**
- [Start or Stop vCloud Director Services](#page-43-0)
- <sup>n</sup> [Use the Cell Management Tool to Quiesce and Shut Down a Cell](#page-44-0)
- **[Uninstall vCloud Director Software](#page-45-0)**

### Install and Configure vCloud Director Software on the First Member of a Server Group

All members of a vCloud Director share database connection and other configuration details that you specify when installing and configuring the first member of the group. These details are captured in a response file that you must use when adding members to the group.

vCloud Director software is distributed as a digitally signed Linux executable file with a name of the form vmware-vcloud-director-distribution-v.v.v-*nnnnnn*.bin, where *v*.*v*.*v* represents the product version and *nnnnnn* the build number. For example: vmware-vcloud-director-

distribution-8.10.0-3698331.bin. Running this executable installs or upgrades vCloud Director.

The vCloud Director installer verifies that the target server meets all platform prerequisites and installs vCloud Director software on it. After the software is installed on the target server, you must run a script that configures the server's network and database connections. This script creates a response file that you must use when configuring additional members of this server group.

#### **Prerequisites**

- Verify that the target server and the network it connects to meet the requirements specified in [Summary of Network Configuration Requirements for vCloud Director.](#page-8-0)
- **n** Verify that you have superuser credentials for the target server.
- Verify that the target server mounts the shared transfer service storage volume at /opt/vmware/ vcloud-director/data/transfer.
- $\blacksquare$  To have the installer verify the digital signature of the installation file, download and install the VMware public key on the target server. If you already verified the digital signature of the installation file, you do not need to verify it again during installation. See [Download and Install the VMware Public](#page-25-0) [Key](#page-25-0).

#### Procedure

- **1** Log in to the target server as root.
- **2** Download the installation file to the target server.

If you purchased the software on media, copy the installation file to a location that is accessible to the target server.

**3** Verify that the checksum of the download matches the one posted on the download page.

Values for MD5 and SHA1 checksums are posted on the download page. Use the appropriate tool to verify that the checksum of the downloaded installation file matches the one shown on the download page. A Linux command of the following form displays the checksum for *installation-file*.

```
[root@cell1 /tmp]# md5sum installation-file
checksum-value installation-file
```
Compare the *checksum-value* produced by this command with the MD5 checksum copied from the download page.

**4** Ensure that the installation file is executable.

The installation file requires execute permission. To be sure that it has this permission, open a console, shell, or terminal window and run the following Linux command, where *installation-file* is the full pathname to the vCloud Director installation file.

[root@cell1 /tmp]# chmod u+x installation-file

<span id="page-29-0"></span>**5** In a console, shell, or terminal window, run the installation file.

To run the installation file, type its full pathname, for example:

#### [root@cell1 /tmp]# ./installation-file

The file includes an installation script and an embedded RPM package.

**Note** You cannot run the installation file from a directory whose pathname includes any embedded space characters.

The installer prints a warning of the following form if you have not installed the VMware public key on the target server.

warning: installation-file.rpm: Header V3 RSA/SHA1 signature: NOKEY, key ID 66fd4949

When the installer runs, it takes these actions.

- a Verifies that the host meets all requirements
- b Verifies the digital signature on the installation file
- c Creates the vcloud user and group
- d Unpacks the vCloud Director RPM package
- e Installs the software

After the software is installed, the installer prompts you to run the configuration script, which configures the server's network and database connections.

#### What to do next

Decide whether to run the configuration script.

- **n** If you have completed the prerequisites listed in [Prerequisites for Creating a vCloud Director Server](#page-26-0) [Group,](#page-26-0) you can run the configuration script now. Type y and press Enter.
- If you are not ready to run the configuration script now, type **n** and press Enter to exit to the shell.

For more information about running the configuration script, see Configure Network and Database Connections.

### Configure Network and Database Connections

After vCloud Director software is installed on the server, the installer prompts you to run a script that configures the server's network and database connections.

You must install vCloud Director software on the server before you can run the configuration script. The installer prompts you to run the script after installation is finished, but you can choose to run it later.

To run the script after the vCloud Director software is installed, log in as root, open a console, shell, or terminal window, and enter the configure command:

/opt/vmware/vcloud-director/bin/configure

The configuration script creates network and database connections for a single vCloud Director server. The script also creates a response file that preserves database connection information for use in subsequent server installations.

**Important** After you run the configuration script to configure the first member of the server group, you must use the -r option and specify the response file pathname when configuring additional members of the group. See [Protecting and Reusing the Response File](#page-39-0) .

You can run the configuration script in either an interactive mode or an unattended mode. This procedure describes interactive configuration. For an example of unattended configuration, see [Unattended](#page-38-0) [Configuration](#page-38-0).

#### Prerequisites

- Verify that a database of a supported type is accessible from the vCloud Director server. See [Installing and Configuring a vCloud Director Database](#page-12-0) and [vCloud Director Hardware and Software](#page-8-0) [Requirements](#page-8-0).
- Have the following information available:
	- **n** Location and password of the keystore file that includes the SSL certificates for this server. See [Create and Import a Signed SSL Certificate](#page-16-0). The configuration script does not run with a privileged identity. The keystore file and the directory in which it is stored must be readable by any user.
	- Password for each SSL certificate.
	- Hostname or IP address of the database server.
	- Database name and connection port.
	- **n** Database user credentials (user name and password). This user must have specific database privileges. See [Installing and Configuring a vCloud Director Database.](#page-12-0)
	- <sup>n</sup> Other database-specific details such as the database service name, instance name, and domain. See [Installing and Configuring a vCloud Director Database](#page-12-0).

#### Procedure

**1** Specify the IP addresses to use for the HTTP and console proxy services running on this host.

Each member of a server group must support two SSL endpoints: one for the HTTP service and another for the console proxy service. To begin the configuration process, choose which of the IP addresses discovered by the script to use as the endpoint for each service.

Please indicate which IP address available on this machine should be used for the HTTP service and which IP address should be used for the remote console proxy.

```
The HTTP service IP address is used for accessing the user interface and the REST API.
The remote console proxy IP address is used for all remote console (VMRC) connections
and traffic.
Please enter your choice for the HTTP service IP address:
    1: 10.17.118.158
    2: 10.17.118.159
Choice [default=1]:2
Please enter your choice for the remote console proxy IP address
    1: 10.17.118.158
    Choice [default=1]:
```
**Note** If you need to use a single IP address with a port for each service, you must run configure in unattended mode. See [Unattended Installation Specifying a Single IP Address.](#page-38-0)

**2** Specify the full path to the Java keystore file.

Please enter the path to the Java keystore containing your SSL certificates and private keys:/opt/keystore/certificates.ks

**3** Enter the keystore and certificate passwords.

Please enter the password for the keystore: Please enter the private key password for the 'http' SSL certificate: Please enter the private key password for the 'consoleproxy' SSL certificate:

**4** Configure audit message handling options.

Services in each vCloud Director cell log audit messages to the vCloud Director database, where they are preserved for 90 days. To preserve audit messages longer, you can configure vCloud Director services to send audit messages to the syslog utility in addition to the vCloud Director database.

![](_page_31_Picture_148.jpeg)

If you would like to enable remote audit logging to a syslog host please enter the hostname or IP address of the syslog server. Audit logs are stored by vCloud Director for 90 days. Exporting logs via syslog will enable you to preserve them for as long as necessary.

Syslog host name or IP address [press Enter to skip]:10.150.10.10

**5** Specify the port on which the syslog process monitors the specified server.

The default is port 514.

```
What UDP port is the remote syslog server listening on? The
standard syslog port is 514. [default=514]:
Using default value "514" for syslog port.
```
**6** Specify the database type, or press **Enter** to accept the default value.

```
The following database types are supported:
        1. Oracle
        2. Microsoft SQL Server
        3. PostgreSQL
Enter the database type [default=1]:
Using default value "1" for database type.
```
- **7** Specify database connection information.
	- a Enter the host name or IP address of the database server.

Enter the host (or IP address) for the database:10.150.10.78

b Provide database-specific information.

Some of the information that the script requires depends on your choice of database type.

- $\leftarrow$  Oracle database:
	- 1 Enter the database port, or press **Enter** to accept the default value.

Enter the database port [default=1521]: Using default value "1521" for port.

2 Enter the database service name.

Enter the database service name [default=oracle]:orcl.example.com

If you press Enter, the configuration script uses a default value, which might not be correct for some installations. For information about how to find the database service name for an Oracle database, see [Configure an Oracle Database .](#page-12-0)

- Microsoft SQL Server database:
	- 1 Enter the database port, or press **Enter** to accept the default value.

Enter the database port [default=1433]: Using default value "1433" for port.

2 Enter the database name.

Enter the database name [default=vcloud]:

3 Enter the database instance, or press **Enter** to use the server's default instance.

Enter the database instance [Press enter to use the server's default instance]: Using the default instance.

c Enter the database user name and password.

Enter the database username: vcloud Enter the database password:

d (Optional) Specify whether to enable SSL for PostgreSQL database connections.

You can require the system to use SSL when connecting to a PostgreSQL database type. Connections that use SSL are more secure than those that do not.

You can decide to enable SSL for PostgreSQL database connections at a later stage by using the reconfigure-database command of the cell management tool. For information about using the cell management tool for updating the database connection properties, see *vCloud Director Administrator's Guide*.

Enable SSL for database connections? [y/N] y

e (Optional) If you have enabled SSL for PostgreSQL database connections, you can enter the pathname of a PEM-encoded certificate for the system to use when authenticating those connections.

If you have a signed certificate from the database host and would like to import it now, enter the pathname. Otherwise, press **Enter** to use the cell's default Java truststore.

Enter path to a PEM file containing the database certificate: /tmp/server.crt

**8** Specify whether this installation participates in the VMware Customer Experience Improvement Program (CEIP).

This product participates in VMware's Customer Experience Improvement Program ("CEIP"). Details regarding the data collected through CEIP and the purposes for which it is used by VMware are set forth in the Trust & Assurance Center at <http://www.vmware.com/trustvmware/ceip.html>. You can use the cell management tool to join or leave VMware's CEIP for this product at any time. See the "Cell Management Tool Reference" in the *vCloud Director Administrator's Guide*.

If you prefer not to join VMware's CEIP for this product, enter n in response to the prompt.

```
VMware's Customer Experience Improvement Program ("CEIP") provides 
VMware with information that enables VMware to improve its products and services ... 
...
Join the VMware Customer Experience Improvement Program [y/n]:y
```
#### What to do next

The script validates the information that you supplied, then continues with three more steps.

- 1 It initializes the database and connects the server to it.
- 2 It offers to start the vCloud Director service (the cell).
- 3 It displays a URL at which you can connect to the Setup wizard after vCloud Director service starts.

This fragment shows output from a typical completion of the script.

Connecting to the database: jdbc:oracle:thin:vcloud/vcloud@10.150.10.78:1521/vcloud

```
Database configuration complete.
```
...........

Once the vCloud Director server has been started you will be able to

<span id="page-35-0"></span>![](_page_35_Picture_144.jpeg)

**Note** Database connection information and other reusable responses that you supplied during configuration are preserved in a file at /opt/vmware/vcloud-director/etc/responses.properties on this server. This file contains sensitive information that you must reuse when you add servers to a server group. Preserve the file in a secure location, and make it available only when needed.

To add servers to this group, see [Install vCloud Director Software on Additional Members of a Server](#page-40-0) [Group.](#page-40-0)

After vCloud Director services are running on all servers, you must initialize the server group's database with a license key, system administrator account, and related information. You can initialize the database in one of the following ways:

- Using a Web browser, open the Setup wizard at the URL displayed when the script finishes. See [Chapter 4 vCloud Director Setup.](#page-63-0)
- **Dearmal Use the cell management tool system-setup subcommand. See "Cell Management Tool Reference"** in *vCloud Director Administrator's Guide*.

### Configuration Utility Reference

The vCloud Director configuration utility configures the cell's network and database connections. You can run it in an interactive mode in which the utility prompts you for required information. Or you can run the utility in an unattended mode that requires you to supply all required information at the command line.

If you want to configure vCloud Director without using an interactive procedure, you can run the configuration utility or the installation file itself as a single command line, specifying unattended operation. When you run either executable this way, you must supply all the information that the system requires as arguments to command-line options.

**Important** Before you run configure, verify that the value of the environment variable VCLOUD\_HOME is set to the full pathname of the directory in which vCloud Director is installed. This value is typically /opt/ vmware/vcloud-director.

![](_page_36_Picture_287.jpeg)

![](_page_36_Picture_288.jpeg)

![](_page_37_Picture_252.jpeg)

#### Table 2-1. Configuration Utility Options and Arguments (continued)

![](_page_38_Picture_144.jpeg)

#### <span id="page-38-0"></span>Table 2-1. Configuration Utility Options and Arguments (continued)

#### Example: Unattended Configuration

The following command line runs an unattended configuration that specifies the same values that are used in the interactive procedure in [Configure Network and Database Connections.](#page-29-0)

[root@cell1 /opt/vmware/vcloud-director/bin]# ./configure -ip 10.17.118.159 -cons 10.17.118.158 \  $-db$ type oracle -dbhost 10.150.10.78 -dbname orcl.example.com -dbuser vcloud --enable-ceip true  $\setminus$ -dbpassword P@55word -k /opt/keystore/certificates.ks -w \$3Cret -loghost 10.150.10.10 -unattended

For more examples and reference information about the command-line options for configure, see [Configuration Utility Reference.](#page-35-0)

#### Example: Unattended Installation Specifying a Single IP Address

**Important** If you configure your installation to use a single IP address, as shown in this example, you cannot use the vCloud Director Web Console **Public Addresses** page to customize the console proxy address.

<span id="page-39-0"></span>The following command line runs an unattended configuration that specifies the same configuration values that are used in [Configure Network and Database Connections.](#page-29-0) This example does not use separate IP addresses for the Web interface service and the console proxy services. Instead, the example specifies a single IP address for both services and uses the --primary-port-https and --console-proxy-port-https options to designate a different port for each service.

[root@cell1 /opt/vmware/vcloud-director/ bin]# ./configure -ip 10.17.118.159 --primary-port-https 9000 -cons 10.17.118.159 \ --console-proxy-port-https 9010 -dbtype oracle -dbhost 10.150.10.78 -dbname orcl.example.com  $\setminus$ -dbuser vcloud -dbpassword P@55word -k /opt/keystore/certificates.ks -w \$3Cret \ -loghost 10.150.10.10 --enable-ceip true -unattended

### Protecting and Reusing the Response File

Network and database connection details that you supply when you configure the first vCloud Director cell are saved in a response file. This file contains sensitive information that you must reuse when you add more servers to a server group. Preserve the file in a secure location, and make it available only when needed.

The response file is created at /opt/vmware/vcloud-director/etc/responses.properties on the first server for which you configure network and database connections. When you add more servers to the group, you must use a copy of the response file to supply configuration parameters that all servers share.

**Important** The cell management tool includes subcommands that you can use to make changes in the network and database connection details that you specified when you configured the first vCloud Director cell. Changes you make using these tools are written to the global configuration file and the response file, so you must be sure to have the response file in place (in /opt/vmware/vcloud-director/etc/ responses.properties) and writable before you use any of the commands that can modify it. . See the "Cell Management Tool Reference" in the *vCloud Director Administrator's Guide*.

#### Procedure

**1** Protect the response file.

Save a copy of the file in a secure location. Restrict access to it, and make sure it is backed up to a secure location. When you back up the file, avoid sending cleartext across a public network.

- <span id="page-40-0"></span>**2** Reuse the response file.
	- a Copy the file to a location accessible to the server you are ready to configure.

**Note** You must install vCloud Director software on a server before you can reuse the response file to configure it. All directories in the pathname to the response file must be readable by the user vcloud.vcloud, as shown in this example.

[root@cell1 /tmp]# ls -l responses.properties -rw------- 1 vcloud vcloud 418 Jun 8 13:42 responses.properties

The installer creates this user and group.

b Run the configuration script, using the  $-r$  option and specifying the response file pathname.

Log in as root, open a console, shell, or terminal window, and type:

[root@cell1 /tmp]# /opt/vmware/vcloud-director/bin/configure -r /path-to-response-file

#### What to do next

After you configure the additional servers, delete the copy of the response file you used to configure them.

### Install vCloud Director Software on Additional Members of a Server Group

You can add servers to a vCloud Director server group at any time. Because all servers in a server group must be configured with the same database connection details, you must use the response file created when you configured the first member of the group to supply this information when you configure additional members.

#### **Prerequisites**

- Verify that you can access the response file that was created when you installed and configured the first member of this server group. See [Protecting and Reusing the Response File](#page-39-0) .
- Verify that the vCloud Director database is accessible from this server.
- **n** Verify that the SSL certificates that you created for this server are installed in a location that the installer can access. See [Create and Import a Signed SSL Certificate.](#page-16-0) The configuration script does not run with a privileged identity, so the keystore file and the path in which it is stored must be readable by any user. Using the same keystore path (for example, /tmp/certificates.ks) on all members of a server group simplifies the installation process.
- Have the following information available:
	- The password of the keystore file that includes the SSL certificates for this server.
	- <sup>n</sup> Password for each SSL certificate.

#### Procedure

- **1** Log in to the target server as root.
- **2** Download the installation file to the target server.

If you purchased the software on media, copy the installation file to a location that is accessible to the target server.

**3** Ensure that the installation file is executable.

The installation file requires execute permission. To be sure that it has this permission, open a console, shell, or terminal window and run the following Linux command, where *installation-file* is the full pathname to the vCloud Director installation file.

[root@cell1 /tmp]# chmod u+x installation-file

**4** Copy the response file to a location accessible to this server.

All directories in the pathname to the response file must be readable by root.

**5** In a console, shell, or terminal window, run the installation file using the -r option and specifying the response file pathname.

To run the installation file, type its full pathname, for example:

```
[root@cell1 /tmp]# ./installation-file -r /path-to-response-file
```
The file includes an installation script and an embedded RPM package.

**Note** You cannot run the installation file from a directory whose pathname includes any embedded space characters.

The installer prints a warning of the following form if you have not installed the VMware public key on the target server.

warning: installation-file.rpm: Header V3 RSA/SHA1 signature: NOKEY, key ID 66fd4949

When the installer runs with the -r option, it takes these actions.

- a Verifies that the host meets all requirements
- b Verifies the digital signature on the installation file
- c Creates the vcloud user and group
- d Unpacks the vCloud Director RPM package
- e Installs the software
- f Copies the response file to a location readable by vcloud.vcloud
- g Runs the configuration script using the response file as input

<span id="page-42-0"></span>When the configuration script runs, it looks for the certificates in the path saved in the response file (for example, /tmp/certificates.ks) , then prompts you to supply the keystore and certificate passwords. If the configuration script does not find valid certificates in the pathname saved in the response file, it prompts you for a pathname to the certificates.

**6** (Optional) Repeat this procedure to add more servers to this server group.

#### What to do next

If your cloud needs to support guest customization for certain older Microsoft operating systems, install Sysprep files on all members of the server group. See Install Microsoft Sysprep Files on the Servers.

After the configuration script finishes and vCloud Director services are running on all servers, you can open the Setup wizard at the URL that appears when the script completes. See [Chapter 4 vCloud](#page-63-0) [Director Setup.](#page-63-0)

### Install Microsoft Sysprep Files on the Servers

Before vCloud Director can perform guest customization on virtual machines with certain older Windows guest operating systems, you must install the appropriate Microsoft Sysprep files on each member of the server group.

Sysprep files are required only for some older Microsoft operating systems. If your cloud does not need to support guest customization for those operating systems, you do not need to install Sysprep files.

To install the Sysprep binary files, you copy them to a specific location on the server. You must copy the files to each member of the server group.

#### Prerequisites

Verify that you have access to the 32- and 64-bit Sysprep binary files for Windows 2003 and Windows XP.

#### Procedure

- **1** Log in to the target server as root.
- **2** Change directory to \$VCLOUD\_HOME/guestcustomization/default/windows.

[root@cell1 /]# cd /opt/vmware/vcloud-director/guestcustomization/default/windows

**3** Create a directory named sysprep.

[root@cell1 /opt/vmware/vcloud-director/guestcustomization/default/windows]# mkdir sysprep

**4** For each guest operating system that requires Sysprep binary files, create a subdirectory of \$VCLOUD\_HOME/guestcustomization/default/windows/sysprep.

Subdirectory names are specific to a guest operating system.

![](_page_43_Picture_144.jpeg)

#### <span id="page-43-0"></span>Table 2-2. Subdirectory Assignments for Sysprep Files

For example, to create a subdirectory to hold Sysprep binary files for Windows XP, use the following Linux command.

[root@cell1 /opt/vmware/vcloud-director/guestcustomization/default/windows]# mkdir sysprep/xp

- **5** Copy the Sysprep binary files to the appropriate location on each vCloud Director server in the server group.
- **6** Ensure that the Sysprep files are readable by the user vcloud. vcloud.

Use the Linux chown command to do this.

[root@cell1 /]# chown -R vcloud:vcloud \$VCLOUD\_HOME/guestcustomization

When the Sysprep files are copied to all members of the server group, you can perform guest customization on virtual machines in your cloud. You do not need to restart vCloud Director after the Sysprep files are copied.

### Start or Stop vCloud Director Services

After you complete installation and database connection setup on a server, you can start vCloud Director services on it. You can also stop these services if they are running.

The configuration script prompts you to start vCloud Director services. You can let the script start these services for you, or you can start the services yourself later. These services must be running before you can complete and initialize the installation.

vCloud Director services start whenever you reboot a server.

**Important** If you are stopping vCloud Director services as part of a vCloud Director software upgrade, you must use the cell management tool, which allows you to quiesce the cell before stopping services. See the Cell Management Tool Reference in the *vCloud Director Administrator's Guide*.

#### Procedure

**1** Log in to the target server as root.

#### <span id="page-44-0"></span>**2** Start or stop services.

![](_page_44_Picture_135.jpeg)

### Use the Cell Management Tool to Quiesce and Shut Down a Cell

You can use the cell management tool to quiesce and shut down vCloud Director services on the cell.

vCloud Director creates a task object to track and manage each asynchronous operation that a user requests. Information about all running and recently completed tasks is stored in the vCloud Director database. Because a database upgrade invalidates this task information, you must be sure that no tasks are running when you begin the upgrade process.

The cell management tool can suspend the task scheduler so that new tasks cannot be started, then stop vCloud Director services on the cell to prepare it for an upgrade.

**Note** Console sessions routed through a cell's console proxy are interrupted when the cell shuts down. If other cells are still active, clients can refresh the console window to recover.

#### **Prerequisites**

- Verify that you have superuser credentials for the target server.
- Verify that you have vCloud Director system administrator credentials.
- If this cell will be accessible to vCloud Director clients while it is being upgraded, use the /opt/ vmware/vcloud-director/bin/vmware-vcd-cell command to turn on the cell maintenance message.

```
[root@cell1 /opt/vmware/vcloud-director/bin]# ./vmware-vcd-cell maintenance
```
This command causes the cell to respond to all requests with a maintenance message. If you use a load balancer or similar tool to make the cell inaccessible during the upgrade, you do not need to turn on the cell maintenance message.

#### <span id="page-45-0"></span>Procedure

**1** (Optional) If your installation includes multiple servers, ensure that the cell you plan to quiesce is not running the vCloud Director proxy service.

This service manages updates of vCloud Director tasks and inventory in response to changes in vCenter tasks and inventory. If you shut down the cell that is running this service, the service is restarted on another cell within five minutes, but during that interval, log messages of this form can result.

Folder .... does not exist in our inventory, but vCenter Server claims that it does.

To avoid logging messages like this, use the vCloud Director Web Console to start the proxy on another cell.

- a Go to **Manage & Monitor > vSphere Resources > vCenters**
- b If the cell you plan to upgrade appears in the **vCenter Proxy** column, reconnect the vCenter server.
- **2** Log in to the target server as root.
- **3** Use the cell management tool to gracefully shut down the cell.

Use a cell-management-tool command of the following form.

```
[root@cell1 /opt/vmware/vcloud-director/
bin]# ./cell-management-tool -u administrator cell --shutdown
Please enter the administrator password:
Cell is still active. Asking cell to quiesce before attempting to proceed. Please wait, this 
could take a few minutes
Cell successfully set to inactive mode. No more tasks will be accepted. Waiting for all remaining 
tasks to be processed.
Cell successfully deactivated and all tasks cleared in preparation for shutdown
Stopping vmware-vcd-watchdog: [ OK ]
Stopping vmware-vcd-cell: [ 0K ][root@cell1 /opt/vmware/vcloud-director/bin]#
```
### Uninstall vCloud Director Software

Use the Linux rpm command to uninstall vCloud Director software from an individual server.

#### Procedure

- **1** Log in to the target server as root.
- **2** Unmount the transfer service storage, typically mounted at /opt/vmware/vcloud-director/data/ transfer.
- **3** Open a console, shell, or terminal window and run the Linux rpm command.

rpm -e vmware-phonehome vmware-vcloud-director vmware-vcloud-director-rhel

If other installed packages depend on the vmware-vcloud-director package, the system prompts you to uninstall those packages before you uninstall vCloud Director.

## <span id="page-47-0"></span>Upgrading vCloud Director 3

To upgrade vCloud Director to a new version, install the new version on each server in the vCloud Director server group, upgrade the vCloud Director database, and restart vCloud Director services.

**Important** This procedure assumes that you are upgrading vCloud Director to a release that is compatible with the following components of your existing installation.

- The database software you are currently using for the vCloud Director database.
- The VMware vSphere ® release you are currently using.
- The VMware NSX ™ release that you are currently using.

Before you begin this procedure, refer to the *VMware Product Interoperability Matrixes* at [http://](http://partnerweb.vmware.com/comp_guide/sim/interop_matrix.php) [partnerweb.vmware.com/comp\\_guide/sim/interop\\_matrix.php](http://partnerweb.vmware.com/comp_guide/sim/interop_matrix.php) for information about compatibility of vCloud Director with other VMware products and with third-party databases. If you plan to upgrade vSphere or NSX components as part of the vCloud Director upgrade, you must upgrade them in the order and using the procedures documented here.

After you upgrade a vCloud Director server, you must also upgrade its vCloud Director database. The database stores information about the runtime state of the server, including the state of all vCloud Director tasks it is running. To ensure that no invalid task information remains in the database after an upgrade, verify that no tasks are active on the server before you begin the upgrade.

The upgrade also preserves the following artifacts, which are not stored in the vCloud Director database:

- **EXEC** Local and global properties files are copied to the new installation.
- <sup>n</sup> Microsoft sysprep files used for guest customization are copied to the new installation.

Unless you use a load balancer to distribute client requests across members of your vCloud Director server group (see [Using a Load Balancer to Reduce Service Downtime](#page-48-0)), the upgrade requires sufficient vCloud Director downtime to upgrade the database and at least one server.

### Upgrading a vCloud Director Server Group

Disable user access to vCloud Director. You can also display a maintenance message while the upgrade is underway. See [Displaying the Maintenance Message During an Upgrade.](#page-49-0)

- <span id="page-48-0"></span>2 [Upgrade vCloud Director](#page-52-0) software on all members of the server group. See Upgrade vCloud Director [Software on Any Member of a Server Group](#page-52-0). You can upgrade the servers individually or in parallel, but you must not restart vCloud Director services on any upgraded member of the group before you upgrade the vCloud Director database.
- 3 Upgrade the vCloud Director database. See [Upgrade the vCloud Director Database](#page-55-0).
- 4 Restart vCloud Director on the upgraded servers. See [Start or Stop vCloud Director Services](#page-43-0).
- 5 Enable user access to vCloud Director.
- 6 (Optional) Upgrade each associated NSX Manager. See [Upgrade Each NSX Manager That Is](#page-60-0) [Associated with an Attached vCenter Server System.](#page-60-0)
- 7 (Optional) [Upgrade](#page-61-0) each associated vCenter Server system and its ESXi hosts. See Upgrade [vCenter Server Systems, Hosts, and NSX Edges .](#page-61-0)

**Note** After completing the upgrade, if you have the vCloud Director Web Console open in a browser, log out and clear your browser cache before logging back in to the Web Console.

### Using a Load Balancer to Reduce Service Downtime

If you are using a load balancer or other tool that can force requests to go to specific servers, you can upgrade a subset of the server group while keeping existing services available on the remaining subset. This approach reduces vCloud Director service downtime to the length of time required to upgrade the vCloud Director database. Users might experience some degradation of performance during the upgrade, but in-progress tasks continue to run as long as any subset of the server group is operational. Console sessions might be interrupted, but you can restart them.

- 1 Use the load balancer to redirect vCloud Director requests to a subset of the servers in the group. Follow the procedures recommended by your load balancer.
- 2 Upgrade vCloud Director software on each cell in the server group on which you have stopped vCloud Director, but do not restart those services. See [Upgrade vCloud Director Software on Any](#page-52-0) [Member of a Server Group.](#page-52-0)
- 3 Use the cell management tool to quiesce the cells that you have not yet upgraded and shut down vCloud Director services on those servers.
- 4 Upgrade the vCloud Director database. See [Upgrade the vCloud Director Database](#page-55-0).
- 5 Restart vCloud Director on the upgraded servers. See [Start or Stop vCloud Director Services](#page-43-0).
- 6 (Optional) Upgrade each associated NSX Manager. See [Upgrade Each NSX Manager That Is](#page-60-0) [Associated with an Attached vCenter Server System.](#page-60-0)
- 7 (Optional) Upgrade each associated vCenter Server system and its ESXi hosts. See [Upgrade](#page-61-0) [vCenter Server Systems, Hosts, and NSX Edges .](#page-61-0)
- 8 Use the load balancer to redirect vCloud Director requests to the upgraded servers.

<span id="page-49-0"></span>9 Upgrade vCloud Director software on the remaining servers in the group, and restart vCloud Director on those servers as the upgrades complete. See [Upgrade vCloud Director Software on Any Member](#page-52-0) [of a Server Group](#page-52-0).

### Displaying the Maintenance Message During an Upgrade

If you anticipate a lengthy upgrade process and want to have the system display a maintenance message while the upgrade is underway, verify that at least one cell remains accessible while the others are being upgraded. Run the /opt/vmware/vcloud-director/bin/vmware-vcd-cell command on that cell to turn on the cell maintenance message.

[root@cell1 /opt/vmware/vcloud-director/bin]# ./vmware-vcd-cell maintenance

When you are ready to return an upgraded cell to service, run the following command on the cell to turn off the maintenance message.

[root@cell1 /opt/vmware/vcloud-director/bin]# service vmware-vcd restart

This chapter includes the following topics:

- **n** Upgrade vCloud Director Software on All Members of a Server Group
- **Diagramediate valued Director Software on Any Member of a Server Group**
- **n** [Upgrade Each NSX Manager That Is Associated with an Attached vCenter Server System](#page-60-0)
- [Upgrade vCenter Server Systems, Hosts, and NSX Edges](#page-61-0)

### Upgrade vCloud Director Software on All Members of a Server Group

You can run the vCloud Director installer with options that enable it to upgrade all cells in a server group.

vCloud Director software is distributed as a digitally signed Linux executable file with a name of the form vmware-vcloud-director-distribution-v.v.v-*nnnnnn*.bin, where *v*.*v*.*v* represents the product version and *nnnnnn* the build number. For example: vmware-vcloud-directordistribution-8.10.0-3698331.bin. Running this executable installs or upgrades vCloud Director.

The installer can automate the upgrade of a multi-cell server group. To use this feature, all cells in the server group must be configured to permit ssh connections from the superuser without a password. All cells must also share transfer server storage, as described in [Summary of Network Configuration](#page-8-0) [Requirements for vCloud Director](#page-8-0).

#### Prerequisites

**n** Verify that you have superuser credentials for the target server.

- $\blacksquare$  To have the installer verify the digital signature of the installation file, download and install the VMware public key on the target server. If you already verified the digital signature of the installation file, you do not need to verify it again during installation. See [Download and Install the VMware Public](#page-25-0) [Key](#page-25-0).
- Verify that you have a valid license key to use the version of the vCloud Director software to which you are upgrading.
- All cells must be configured to permit ssh connections from the superuser without a password. You can use a Linux command line like the one shown here to verify this. This example sets your identity to vcloud, then makes an ssh connection to the cell at *cell-ip* as root but does not supply the root password.

```
sudo -u vcloud ssh -i private-key-path root@cell-ip
```
If the private key in *private-key-path* on the local cell is readable by user vcloud.vcloud and the corresponding public key has been added to the authorized-keys file for the root user at *cell-ip* the command succeeds.

**Note** The vcloud user, vcloud group, and vcloud.vcloud account are created by the vCloud Director installer for use as an identity with which vCloud Director processes run. The vcloud user has no password.

#### Procedure

- **1** Log in to the target server as root.
- **2** Download the installation file to the target server.

If you purchased the software on media, copy the installation file to a location that is accessible to the target server.

**3** Verify that the checksum of the download matches the one posted on the download page.

Values for MD5 and SHA1 checksums are posted on the download page. Use the appropriate tool to verify that the checksum of the downloaded installation file matches the one shown on the download page. A Linux command of the following form displays the checksum for *installation-file*.

```
[root@cell1 /tmp]# md5sum installation-file
checksum-value installation-file
```
Compare the *checksum-value* produced by this command with the MD5 checksum copied from the download page.

**4** Ensure that the installation file is executable.

The installation file requires execute permission. To be sure that it has this permission, open a console, shell, or terminal window and run the following Linux command, where *installation-file* is the full pathname to the vCloud Director installation file.

[root@cell1 /tmp]# chmod u+x installation-file

**5** In a console, shell, or terminal window, run the installation file with the --private-key-path option and the pathname to the target cell's private key.

When you run the installation file with the --private-key-path option, it accepts any of the other upgrade utility options listed in [Upgrade the vCloud Director Database](#page-55-0)

**Note** You cannot run the installation file from a directory whose pathname includes any embedded space characters.

If the installer detects a version of vCloud Director installed on this server that is equal to or later than the version in the installation file, it displays an error message and exits. Otherwise, it prompts you to confirm that you are ready to proceed to upgrade this server.

./installation-file --private-key-path /vcloud/.ssh/id\_rsa Checking free disk space...done Checking for a supported Linux distribution... done Checking for necessary RPM prerequisites...done Extracting VMware vCloud Director. Please wait... done Verifying RPM signatures...done

An older version of VMware vCloud Director has been detected and will be upgraded to n.nn.n.

If you choose to proceed, the installer will stop the vmware-vcd service, back up any configuration files from the previous release and migrate the product configuration as necessary.

Are you sure you want to continue with the upgrade?  $(y/n)$ ?

**6** Respond to the upgrade prompt.

![](_page_51_Picture_175.jpeg)

After you confirm that you are ready to upgrade the server, the installer initiates the multi-cell upgrade workflow.

- a It verifies that the current cell host meets all requirements.
- b It unpacks the vCloud Director RPM package.
- c It upgrades vCloud Director software on the current cell.
- d If you specified a --maintenance-cell, it puts that cell into maintenance mode.
- e It quiesces activity on all other cells in the server group.
- f It upgrades the vCloud Director database.
- <span id="page-52-0"></span>g It upgrades vCloud Director software on each of the remaining cells excluding the maintenance cell if you specified on, then re-starts vCloud Director services on the cell.
- h If you specified a --maintenance-cell, it upgrades vCloud Director software on the maintenance cell and then re-starts vCloud Director services on the cell.
- i It re-starts vCloud Director services on the current cell.

### Upgrade vCloud Director Software on Any Member of a Server Group

The vCloud Director installer verifies that the target server meets all upgrade prerequisites and upgrades the vCloud Director software on the server.

vCloud Director software is distributed as a digitally signed Linux executable file with a name of the form vmware-vcloud-director-distribution-v.v.v-*nnnnnn*.bin, where *v*.*v*.*v* represents the product version and *nnnnnn* the build number. For example: vmware-vcloud-directordistribution-8.10.0-3698331.bin. Running this executable installs or upgrades vCloud Director.

**Important** After you upgrade the first member of a server group, you must run a tool that upgrades the group's vCloud Director database before you restart vCloud Director services on the upgraded server. After the database has been upgraded, you can upgrade and re-start other members of the server group.

#### **Prerequisites**

- Verify that you have superuser credentials for the target server.
- $\blacksquare$  To have the installer verify the digital signature of the installation file, download and install the VMware public key on the target server. If you already verified the digital signature of the installation file, you do not need to verify it again during installation. See [Download and Install the VMware Public](#page-25-0) [Key](#page-25-0).
- Verify that you have a valid license key to use the version of the vCloud Director software to which you are upgrading.

#### Procedure

- **1** Log in to the target server as root.
- **2** Download the installation file to the target server.

If you purchased the software on media, copy the installation file to a location that is accessible to the target server.

**3** Verify that the checksum of the download matches the one posted on the download page.

Values for MD5 and SHA1 checksums are posted on the download page. Use the appropriate tool to verify that the checksum of the downloaded installation file matches the one shown on the download page. A Linux command of the following form displays the checksum for *installation-file*.

[root@cell1 /tmp]# md5sum installation-file checksum-value installation-file

Compare the *checksum-value* produced by this command with the MD5 checksum copied from the download page.

**4** Ensure that the installation file is executable.

The installation file requires execute permission. To be sure that it has this permission, open a console, shell, or terminal window and run the following Linux command, where *installation-file* is the full pathname to the vCloud Director installation file.

[root@cell1 /tmp]# chmod u+x installation-file

**5** In a console, shell, or terminal window, run the installation file.

To run the installation file, type its full pathname, for example  $./installation-file$ . The file includes an installation script and an embedded RPM package.

**Note** You cannot run the installation file from a directory whose pathname includes any embedded space characters.

If the installer detects a version of vCloud Director installed on this server that is equal to or later than the version in the installation file, it displays an error message and exits. Otherwise, it prompts you to confirm that you are ready to proceed to upgrade this server.

```
Checking free disk space...done
Checking for a supported Linux distribution...
done
Checking for necessary RPM prerequisites...done
Extracting VMware vCloud Director. Please wait...
done
Verifying RPM signatures...done
```
An older version of VMware vCloud Director has been detected and will be upgraded to 8.20.0.

If you choose to proceed, the installer will stop the vmware-vcd service, back up any configuration files from the previous release and migrate the product configuration as necessary.

Are you sure you want to continue with the upgrade?  $(y/n)$ ?

**6** Respond to the upgrade prompt.

![](_page_54_Picture_150.jpeg)

After you confirm that you are ready to upgrade the server, the installer initiates the upgrade workflow.

- a It verifies that the host meets all requirements.
- b It unpacks the vCloud Director RPM package.
- c It quiesces activity on the cell.
- d After all active vCloud Director jobs on the cell have completed, it stops vCloud Director services on the server and upgrades the installed vCloud Director software.

```
Upgrading VMware vCloud Director...
Waiting indefinitely for all active jobs on this cell to complete, if you
would like to limit how long this process will wait you can cancel this at
any time via CTRL+C and re-run providing the --abort-tasks-after-minutes
flag indicating the maximum number of minutes to wait for jobs to complete.
Successfully entered maintenance mode.
Stopping vmware-vcd-watchdog: [ 0K ]Stopping vmware-vcd-cell: [ 0K ]Installing the VMware vCloud Director RPM...
Preparing...
.
.
.
Upgrade installation complete.
Next steps:
You will need to upgrade the database schema before starting the
vmware-vcd service. The product upgrade tool should be run only once per
vCloud Director group. The tool may be run with the following command:
/opt/vmware/vcloud-director/bin/upgrade
```
During the upgrade, the installer might display warnings:

It displays a warning of the following form if you did not install the VMware public key on the target server.

warning: installation-file.rpm: Header V3 RSA/SHA1 signature: NOKEY, key ID 66fd4949

<span id="page-55-0"></span>■ It displays a warning of the following form when it makes changes to the existing global.properties file on the target server.

```
warning: /opt/vmware/vcloud-director/etc/global.properties created as /opt/vmware/vcloud-
director/etc/global.properties.rpmnew
```
Most upgrades require this sort of change, and display this warning. If you have made any changes to the existing global.properties file, you can retrieve them from global.properties.rpmnew.

**7** (Optional) Update logging properties.

After an upgrade, new logging properties are written to the file /opt/vmware/vclouddirector/etc/log4j.properties.rpmnew.

![](_page_55_Picture_151.jpeg)

When the vCloud Director software upgrade is complete, the installer displays a message indicating where the old configuration files are stored, then reminds you to run the database upgrade tool.

#### What to do next

- If you have not already done so, upgrade the vCloud Director database that this server uses.
- If you already upgraded the vCloud Director database that this server group uses, you can restart the upgraded server. See [Start or Stop vCloud Director Services](#page-43-0).

### Upgrade the vCloud Director Database

After you upgrade a cell in your vCloud Director server group, you must upgrade the group's vCloud Director database before you restart vCloud Director services on the cell.

Information about all running and recently completed tasks is stored in the vCloud Director database. Because a database upgrade invalidates this task information, the database upgrade utility quiesces the cell to ensure that no tasks are running when upgrade process begins.

All cells in a vCloud Director server group share the same database, so regardless of how many cells you are upgrading, you need to upgrade the database only once. After the database is upgraded, vCloud Director cells cannot connect to it until they, too, are upgraded.

![](_page_56_Picture_204.jpeg)

#### Table 3-1. Database Upgrade Utility Options and Arguments

Reference" in the *vCloud Director Administrator's Guide*. Requires --private-key-path option.

[www.vmware.com/trustvmware/](http://www.vmware.com/trustvmware/ceip.html) [ceip.html.](http://www.vmware.com/trustvmware/ceip.html) You can use the cell management tool to join or leave VMware's CEIP for this product at any time. See the "Cell Management Tool

![](_page_57_Picture_211.jpeg)

#### Table 3-1. Database Upgrade Utility Options and Arguments (continued)

If you use the --private-key-path option, all cells must be configured to permit ssh connections from the superuser without a password. You can use a Linux command line like the one shown here to verify this. This example sets your identity to vcloud, then makes an ssh connection to the cell at *cell-ip* as root but does not supply the root password.

```
sudo -u vcloud ssh -i private-key-path root@cell-ip
```
If the private key in *private-key-path* on the local cell is readable by user vcloud.vcloud and the corresponding public key has been added to the authorized-keys file for the root user at *cell-ip* the command succeeds.

**Note** The vcloud user, vcloud group, and vcloud.vcloud account are created by the vCloud Director installer for use as an identity with which vCloud Director processes run. The vcloud user has no password.

#### Prerequisites

**Important** The update utility prompts you to back up your existing database before you upgrade it. Use the procedures that your database software vendor recommends.

#### <span id="page-58-0"></span>Procedure

**1** Open a console, shell, or terminal window, and type the following command to run the database upgrade utility.

/opt/vmware/vcloud-director/bin/upgrade

**Important** If the database upgrade utility detects that an incompatible version of vShield Manager or NSX Manager is registered to this installation of vCloud Director, it displays a warning message and cancels the upgrade.

One or more vShield Manager servers registered to this vCloud Director installation are not supported by the version of vCloud Director you are upgrading to. Upgrade canceled, please follow the procedures in the vShield Manager Upgrade Guide to upgrade those unsupported vShield Manager servers.

- **2** Respond to the database upgrade prompts.
	- a Confirm that you want to continue with the database upgrade.

Welcome to the vCloud Director upgrade utility

Verify that you have a valid license key to use the version of the vCloud Director software to which you are upgrading.

This utility will apply several updates to the database. Please ensure you have created a backup of your database prior to continuing.

Do you wish to upgrade the product now? [Y/N]:

Take one of the following actions:

![](_page_59_Picture_163.jpeg)

b Confirm that you have backed up the vCloud Director database.

Unless you ran upgrade with the --backup-completed option, it prompts you to confirm that you have backed up the database.

The next step in the upgrade process will change the vCloud Director database schema. Backup your database now using the tools provided by your database vendor. Enter [Y] after the backup is complete.

Take one of the following actions:

![](_page_59_Picture_164.jpeg)

c (Optional) Wait for cells to become inactive, if necessary.

If the database upgrade tool detects that any cells are still active, it prompts you to continue with the upgrade or exit.

Found active cell. Name: "cell-01", IP Address: 10.150.151.190, Identifier: a2eb... Do you wish to upgrade the database while cells are still active? [Y/N]

If you see this prompt, type n to exit to the shell, then wait five minutes and begin this process again at [Step 1](#page-58-0).

<span id="page-60-0"></span>After you have responded to all prompts, the database upgrade tool runs and displays progress messages.

```
Executing upgrade task: Start UpdateStatementManager
...[3]
Successfully ran upgrade task
Executing upgrade task: ...
.......... Successfully ran upgrade task
...
Executing upgrade task: Stop UpdateStatementManager
...[3]
...
Successfully ran upgrade task
```
After the database is upgraded, the upgrade utility offers to start vCloud Director services on this host.

![](_page_60_Picture_129.jpeg)

### Upgrade Each NSX Manager That Is Associated with an Attached vCenter Server System

Before you upgrade a vCenter Server and ESXi hosts registered to vCloud Director, you must upgrade each NSX Manager associated with that vCenter Server.

Upgrading NSX Manager interrupts access to NSX administrative functions but does not interrupt network services. You can upgrade NSX Manager before or after you upgrade vCloud Director, whether or not any vCloud Director cells are running.

For information about upgrading NSX, see the NSX for vSphere documentation at [https://](https://docs.vmware.com) [docs.vmware.com.](https://docs.vmware.com)

#### Procedure

- **1** Upgrade the NSX Manager associated with each vCenter Server registered to your vCloud Director installation.
- **2** After you have upgraded all your NSX Managers, you can upgrade your registered vCenter Server systems and ESXi hosts.

### <span id="page-61-0"></span>Upgrade vCenter Server Systems, Hosts, and NSX Edges

After you have upgraded vCloud Director and NSX Manager, you must upgrade the vCenter Server systems and ESXi hosts registered to vCloud Director. After all of the attached vCenter Server systems and ESXi hosts are upgraded, you can upgrade the NSX Edges.

#### Prerequisites

Verify that you have already upgraded each NSX Manager that is associated with the vCenter Server systems that are attached to your cloud. See [Upgrade Each NSX Manager That Is Associated with an](#page-60-0) [Attached vCenter Server System.](#page-60-0)

#### Procedure

**1** Upgrade the attached vCenter Server system.

See the *vSphere Installation and Setup Guide*.

**2** Verify all vCloud Director public URLs and certificate chains.

On the **Administration** tab of the vCloud Director Web console, click **Public Addresses** in the left pane. Enter values for all fields.

- **3** Refresh the vCenter Server system's registration with vCloud Director.
	- a In the vCloud Director Web console, click the **Manage & Monitor** tab and click **vCenters** in the left pane.
	- b Right-click the vCenter Servername and select **Refresh**.
	- c Click **Yes**.
- **4** Upgrade each ESXi host that the upgraded vCenter Server system supports.

See the *vSphere Installation and Setup Guide*. For each host, the upgrade requires the following steps:

a In the vCloud Director Web console, disable the host.

On the **Manage and Monitor** page, click **Hosts**, then right-click the host and select **Disable Host**.

- b Use the vCenter Server system to put the host into maintenance mode and allow all the virtual machines on that host to migrate to another host.
- c Upgrade the host.

To ensure that you have enough upgraded host capacity to support the virtual machines in your cloud, upgrade hosts in small batches. When you do this, host agent upgrades can complete in time to allow virtual machines to migrate back to the upgraded host.

d Use the vCenter Server system to reconnect the host.

- e In the vCloud Director Web console, enable the host.
	- On the **Manage and Monitor** page, click **Hosts**, then right-click the host and select **Enable Host**.
- f Use the vCenter Server system to take the host out of maintenance mode.
- **5** (Optional) Upgrade NSX Edges managed by the NSX Manager associated with the upgraded vCenter Server system.

Upgraded NSX Edges deliver improvements in performance and integration. You can use either NSX Manager or vCloud Director upgrade NSX Edges.

- **n** For information about using NSX Manager to upgrade NSX Edges, see the NSX for vSphere documentation at<https://docs.vmware.com>.
- n To use vCloud Director to upgrade an NSX Edges, you must operate on the vCloud Director network object that the Edge supports:
	- <sup>n</sup> An appropriate upgrade of an Edge Gateway occurs automatically when you use either the vCloud Director Web console or vCloud API to reset a network that the Edge Gateway serves.
	- Redeploying an Edge Gateway upgrades the associated NSX Edge appliance.
	- **n** Resetting a vApp network from within the context of the vApp upgrades the NSX Edge appliance associated with that network. To use vCloud Director Web console to reset a vApp network from within the context of a vApp, navigate to the **Networking** tab for the vApp, display its networking details, right-click the vApp network, and select **Reset Network**.

For more information on how to redeploy Edge Gateways and reset vApp networks, see the vCloud Director Web console online help or the *vCloud API Programming Guide*.

#### What to do next

Repeat this procedure for the other vCenter Server systems registered to your vCloud Director installation.

![](_page_63_Picture_0.jpeg)

## <span id="page-63-0"></span>vCloud Director Setup

After you configure all servers in the vCloud Director server group and connect them to the database, you can initialize the server group's database with a license key, system administrator account, and related information. When this process is complete, you can use the vCloud Director Web Console to complete the initial provisioning of your cloud.

Before you can run the vCloud Director Web Console, you must run the Setup wizard, which gathers the information that the Web Console requires before it can start. After the wizard is finished, the Web Console starts and displays the login screen. The vCloud Director Web Console provides a set of tools for provisioning and managing a cloud. It includes a Quickstart feature that guides you through steps like attaching vCloud Director to vCenter and creating an organization.

As an alternative to using the Setup wizard, you can use command-line tools to configure the system. See the Cell Management Tool Reference in the *vCloud Director Administrator's Guide*.

#### Prerequisites

- Complete the installation of all vCloud Director servers, and verify that vCloud Director services have started on all servers.
- Verify that you have the URL that the configuration script displays when it completes.

**Note** To discover the URL of the Setup wizard after the script exits, look up the fully qualified domain name associated with the IP address you specified for the HTTP service during installation of the first server and use it to construct a URL of the form https://*fully-qualified-domain-name*, for example, https://mycloud.example.com. You can connect to the wizard at that URL.

Complete the installation of all vCloud Director servers, and verify that vCloud Director services have started on all servers.

#### Procedure

**1** Open a Web browser and connect to the URL that the configuration script displays when it completes.

**Note** You might have to wait a few minutes after starting vCloud Director services for the Setup wizard or Web console to become ready.

**2** Follow the prompts to complete the setup.

### <span id="page-64-0"></span>Review the License Agreement

Before you can configure a vCloud Director server group, you must review and accept the end user license agreement.

#### Procedure

- **1** Review the license agreement.
- **2** Accept or reject the agreement.

![](_page_64_Picture_148.jpeg)

If you reject the license agreement, you cannot proceed with vCloud Director configuration.

### Enter the License Key

Each vCloud Director cluster requires a license to run. The license is specified as a product serial number. The product serial number is stored in the vCloud Director database.

The vCloud Director product serial number is not the same as the vCenter server license key. To operate a vCloud, you must have a vCloud Director product serial number and a vCenter server license key. You can obtain both types of license keys from the VMware License Portal.

#### Procedure

- **1** Obtain a vCloud Director product serial number from the VMware License Portal.
- **2** Type the product serial number in the **Product serial number** text box.

### Create the System Administrator Account

Specify the user name, password, and contact information for the vCloud Director system administrator.

The vCloud Director system administrator has superuser privileges throughout the cloud. You create the initial system administrator account during vCloud Director setup. After installation and configuration is complete, this system administrator can create additional system administrator accounts as needed.

#### Procedure

- **1** Type the system administrator's user name.
- **2** Type the system administrator's password and confirm it.
- **3** Type the system administrator's full name.
- **4** Type the system administrator's email address.

### <span id="page-65-0"></span>Specify System Settings

You can specify the system settings that control how vCloud Director interacts with vSphere and NSX Manager.

The configuration process creates a folder in the attached vCenter Server system for vCloud Director to use and specifies an installation ID to use when you create MAC addresses for virtual NICs.

#### Procedure

- **1** Type a name for the vCloud Director vCenter Server folder in the **System name** field.
- **2** Use the **Installation ID** field to specify the installation ID for this installation of vCloud Director.

If a datacenter includes multiple installations of vCloud Director, each installation must specify a unique installation ID.

### Ready to Log In to vCloud Director

After you provide all of the information that the Setup Wizard requires, you can confirm your settings and complete the wizard. After the wizard finishes, the login screen of the vCloud Director Web Console appears.

The Ready to Log In page lists all the settings you have provided to the wizard. Review the settings carefully.

#### **Prerequisites**

Verify that you have access to the vCenter Server system initially registered to your installation, and to that vCenter Server system's associated NSX Manager. The vCloud Director Web Console requires access to the installations of vCenter Server and NSX Manager that you want to configure as part of this vCloud Director installation. These installations must be running and configured to work with each other before you finish this task. For more information about the configuration requirements, see [vCloud](#page-8-0) [Director Hardware and Software Requirements.](#page-8-0)

#### Procedure

- <sup>u</sup> To change a setting, click **Back** until you get to the page where the setting originated.
- <sup>u</sup> To confirm all settings and complete the configuration process, click **Finish**.

When you click **Finish**, the wizard applies the settings you specified, then starts the vCloud Director Web Console and displays its login screen.

#### What to do next

Use the displayed login screen to log in to the vCloud Director Web Console using the user name and password you provided for the system administrator account. After you have logged in, the console displays a set of Quickstart steps that you must complete before you can use this cloud. When the steps are complete, the Guided Tasks are enabled, and your cloud is ready for use.

## <span id="page-66-0"></span>Install and Configure Optional Database Software to Store and Retrieve Historic Virtual Machine Performance Metrics 5

vCloud Director can collect metrics that provide current and historic information about virtual machine performance and resource consumption for the virtual machines that are in your cloud. Data for historic metrics is stored in a Cassandra cluster.

Cassandra is an open source database that you can use to provide the backing store for a scalable, highperformance solution for collecting time series data like virtual machine metrics. If you want vCloud Director to support retrieval of historic metrics from virtual machines, you must install and configure a Cassandra cluster and use the cell-management-tool to connect the cluster to vCloud Director. Retrieval of current metrics does not require optional database software.

#### Prerequisites

- <sup>n</sup> Verify that vCloud Director is installed and running before you configure the optional database software.
- n If you are not already familiar with Cassandra review the material available at [http://](http://cassandra.apache.org/) [cassandra.apache.org/.](http://cassandra.apache.org/)
- <sup>n</sup> See the *vCloud Director Release Notes* for a list of Cassandra releases supported for use as a metrics database. You can download Cassandra from <http://cassandra.apache.org/download/>.
- **n** Install and configure the Cassandra cluster :
	- **n** The Cassandra cluster must include least four virtual machines deployed on two or more hosts.
	- Two Cassandra seed nodes are required.
	- Enable Cassandra client-to-node encryption. See [http://docs.datastax.com/en/cassandra/3.0/](http://docs.datastax.com/en/cassandra/3.0/cassandra/configuration/secureSSLIntro.html) [cassandra/configuration/secureSSLIntro.html.](http://docs.datastax.com/en/cassandra/3.0/cassandra/configuration/secureSSLIntro.html)
	- Enable Cassandra user authentication. See [http://docs.datastax.com/en/cassandra/3.0/](http://docs.datastax.com/en/cassandra/3.0/cassandra/configuration/secureConfigNativeAuth.html) [cassandra/configuration/secureConfigNativeAuth.html](http://docs.datastax.com/en/cassandra/3.0/cassandra/configuration/secureConfigNativeAuth.html).
	- Enable Java Native Access (JNA) version 3.2.7 or later on each Cassandra cluster.
	- Cassandra node-to-node encryption is optional.

**n** Use of SSL with Cassandra is optional. If you decide not to enable SSL for Cassandra, you must set the configuration parameter cassandra.use.ssl to 0 in the global.properties file on each cell (\$VCLOUD\_HOME/etc/global.properties)

#### Procedure

**1** Use the cell-management-tool utility to configure a connection between vCloud Director and the nodes in the Cassandra cluster.

Use a command like this, where *node1-ip*, *node2-ip*, *node3-ip* and *node4-ip* are the IP address of the members of the Cassandra cluster. The default port (9042) is used. Metrics data are retained for 15 days.

```
[root@cell1 /opt/vmware/vcloud-director/
bin]# ./cell-management-tool cassandra --configure --create-schema \
--cluster-nodes node1-ip,node2-ip,node3-ip, node4-ip \setminus--username admin --password 'P@55w0rd' --ttl 15
```
For more information see the "Cell Management Tool Reference" in the *vCloud Director Administrator's Guide*.

**2** Restart each vCloud Director cell.

# <span id="page-68-0"></span>Troubleshooting vCloud Troubleshooting vCloud<br>Director 6

![](_page_68_Picture_1.jpeg)

If the vCloud Director deployment fails or if vCloud Director is not operating properly, you can examine the log files to determine the cause of the problem.

VMware Technical Support routinely requests diagnostic information handling support requests. You can use the vmware-vcd-support script to collect host log information, and vCloud Director logs. For more information about collecting diagnostic information for vCloud Director, see [https://kb.vmware.com/s/](https://kb.vmware.com/s/article/1026312) [article/1026312](https://kb.vmware.com/s/article/1026312). When running the vmware-vcd-support script, the logs might include information about decommissioned or replaced cells with status FAIL. See, <https://kb.vmware.com/s/article/71349>.